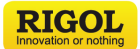

# **DG900**系列 函数/任意波形发生器

DG900 Series **Function/Arbitrary Waveform Generator** 

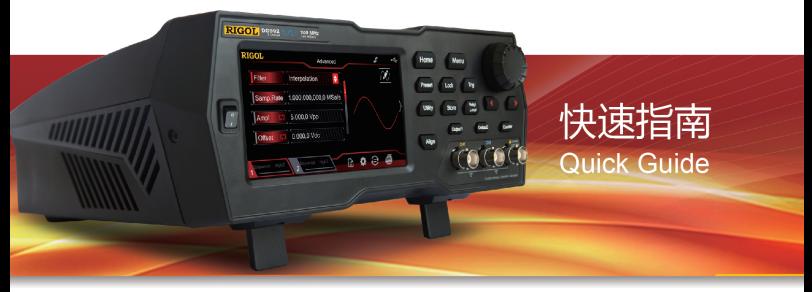

## **Guaranty and Declaration**

## **Copyright**

© 2018 **RIGOL** (SUZHOU) TECHNOLOGIES INC. All Rights Reserved.

## **TrademarkInformation**

**RIGOL** is a registered trademark of **RIGOL** (SUZHOU) TECHNOLOGIES INC.

## **PublicationNumber**

QGB10100-1110

## **Notices**

- **RIGOL** products are covered by P.R.C. and foreign patents, issued and pending.
- **RIGOL** reserves the right to modify or change parts of or all the specifications and pricing policies at the company's sole decision.
- Information in this publication replaces all previously released materials.
- $\bullet$  Information in this publication is subject to change without notice.
- **RIGOL** shall not be liable for either incidental or consequential losses in connection with the furnishing, use, or performance of this manual, as well as any information contained.
- $\bullet$  Any part of this document is forbidden to be copied, photocopied, or rearranged without prior written approval of **RIGOL**.

## **ProductCertification**

**RIGOL** guarantees that this product conforms to the national and industrial standards in China as well as the ISO9001:2015 standard and the ISO14001:2015 standard. Other international standard conformance certifications are in progress.

## **ContactUs**

If you have any problem or requirement when using our products or this manual, please contact **RIGOL**.

E-mail: service@rigol.com Website[: www.rigol.com](http://www.rigol.com/)

## **General Safety Summary**

- 1. Only the exclusive power cord designed for the instrument and authorized for use within the local country could be used.
- 2. Ensure that the instrument is safely grounded.
- 3. Observe all terminal ratings.
- 4. Use proper overvoltage protection.
- 5. Do not operate without covers.
- 6. Do not insert objects into the air outlet.
- 7. Use the proper fuse.
- 8. Avoid circuit or wire exposure.

## **Safety Notices and Symbols**

#### **Safety Notices in this Manual:**

- 9. Do not operate the instrument with suspected failures.
- 10.Provide adequate ventilation.
- 11.Do not operate in wet conditions.
- 12.Do not operate in an explosive atmosphere.
- 13.Keep instrument surfaces clean and dry.
- 14.Prevent electrostatic impact.
- 15.Handle with caution.
- 16.Please use the front-panel BNC output connector correctly. It is only allowed to output signal.

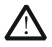

### **WARNING**

Indicates a potentially hazardous situation or practice which, if not avoided, will result in serious injury or death.

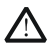

## **CAUTION**

Indicates a potentially hazardous situation or practice which, if not avoided, could result in damage to the product or loss of important data.

## **SafetyTerms on the Product:**

- **DANGER** It calls attention to an operation, if not correctly performed, could result in injury or hazard immediately.
- **WARNING** It calls attention to an operation, if not correctly performed, could result in potential injury or hazard.
- **CAUTION** It calls attention to an operation, if not correctly performed, could result in damage to the product or other devices connected to the product.

#### **Safety Symbols on the Product:**

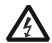

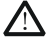

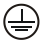

Hazardous Voltage

Safety Warning

Protective Earth Terminal

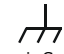

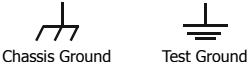

**Care and Cleaning**

#### **Care**

Do not store or leave the instrument where it may be exposed to direct sunlight for long periods of time.

#### **Cleaning**

Clean the instrument regularly according to its operating conditions.

- 1. Disconnect the instrument from all power sources.
- 2. Clean the external surfaces of the instrument with a soft cloth dampened with mild detergent or water. Avoid having any water or other objects into the chassis via the heat dissipation hole.When cleaning the LCD, take care to avoid scarifying it.

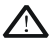

## **CAUTION**

To avoid damage to the instrument, do not expose it to caustic liquids.

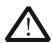

#### **WARNING**

To avoid short-circuit resulting from moisture or personal injuries, ensure that the instrument is completely dry before connecting it to the power supply.

## **Document Overview**

This manual introduces some basic information that you should know when you use the DG900 series function/arbitrary waveform generator for the first time. It contains the following contents: product overview, how to connect the instrument to the AC power, turn-on checkout, and remote control.

**Tip**

For the latest version of this manual, download it from the official website of **RIGOL** [\(www.rigol.com\).](http://www.rigol.com/)

#### **Format Conventions in this Manual**

#### **1. Keys:**

The keys on the front panel are usually denoted by the format of "Key Name (Bold) + Text Box". For example, **Utility**.

#### **2. Menu Labels:**

The menu labels are usually denoted by the format of "Menu Word (Bold) + Character Shading". For example, **System Setting**.

#### **3. Connectors:**

The connectors on the front or rear panel are usually denoted by the format of "Connector Name (Bold) + Square Brackets (Bold)". For example, **[Counter].**

## **4. Operation Procedures:**

" $\rightarrow$ " represents the next step of operation. For example, **Utility** > System Setting indicates pressing **Utility** on the front panel and then pressing the menu label **System Setting**.

#### **Content Conventions in this Manual**

DG900 series function/arbitrary waveform generator includes the following models. Unless otherwise specified, this manual takes DG992 as an example to illustrate the operation methods of the DG900 series.

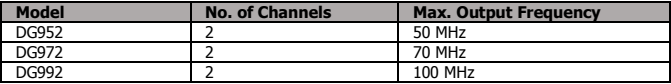

#### **General Inspection**

#### **1. Inspect the packaging**

If the packaging has been damaged, do not dispose the damaged packaging or cushioning materials until the shipment has been checked for completeness and has passed both electrical and mechanical tests.

The consigner or carrier shall be liable for the damage to the instrument resulting from shipment. **RIGOL** would not be responsible for free maintenance/rework or replacement of the instrument.

#### **2. Inspect the instrument**

In case of any mechanical damage, missing parts, or failure in passing the electrical and mechanical tests, contact your **RIGOL** sales representative.

#### **3. Check the accessories**

Pleasecheck the accessories according to the packing lists. If the accessories are damaged or incomplete, please contact your **RIGOL** sales representative.

### **Product Overview**

As a multi-functional signal generator, DG900 series function/arbitrary waveform generator integrates many instruments into 1, such as function generator, arbitrary waveform generator, noise generator, pulse generator, harmonic generator, analog/digital modulator, and frequency counter. As a multi-functional and portable instrument, it offers you a new choice in education, R&D, production, measurement, and other industries with its user-friendly touch screen and high performance at an unprecedented price point.

For descriptions of the front panel, refer t[o Figure 1;](#page-4-0) for descriptions of the rear panel, refer to [Figure 2;](#page-4-1) and for descriptions of the user interface (LCD), refer t[o Figure 3.](#page-5-0)

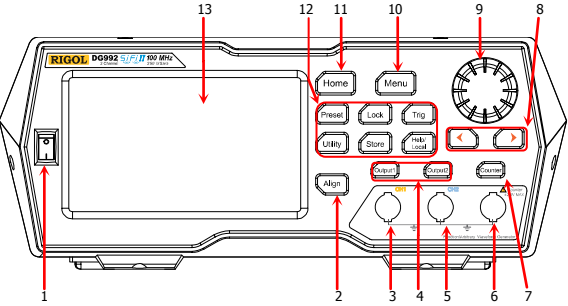

Figure 1 Front Panel

<span id="page-4-0"></span>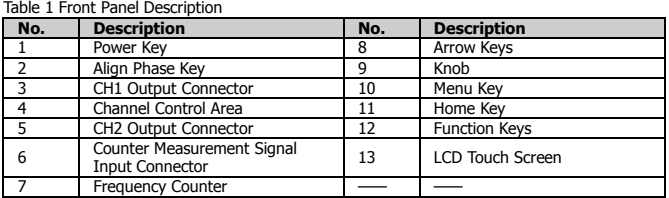

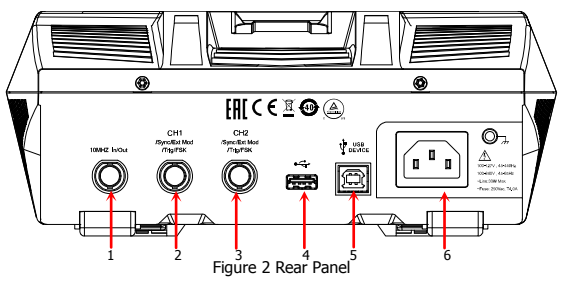

<span id="page-4-1"></span>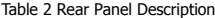

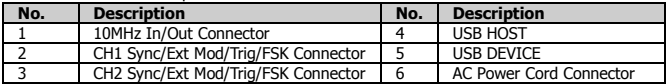

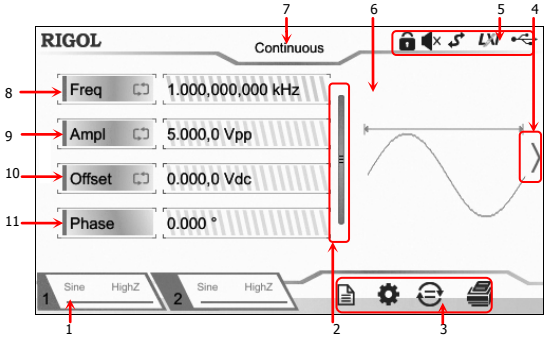

Figure 3 User Interface

<span id="page-5-0"></span>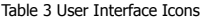

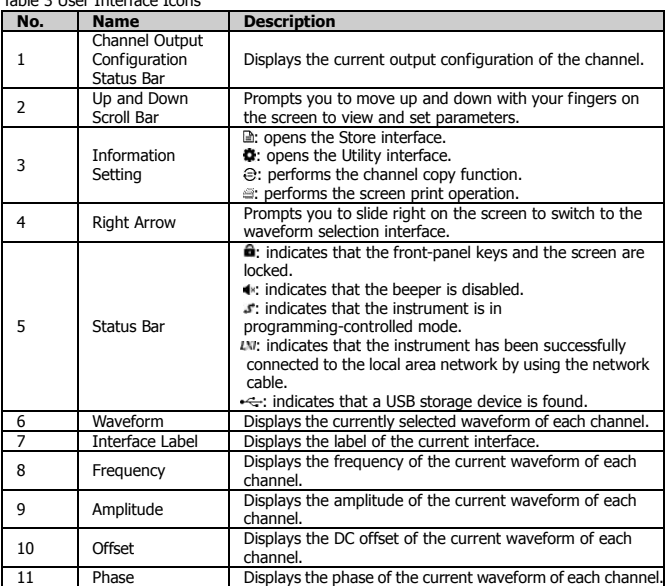

## **To Prepare for Use**

### **To Connect to AC Power**

Please use the power cord provided in the accessories to connect the signal generator to the AC power source, as shown in the figure below. The rated AC power source supported by the signal generator is (100-127 V, 45-440Hz) or (100-240 V, 45-65Hz), and its maximum input power shall not exceed 30 W. When the signal generator is connected to the AC power source via the power cord, the instrument automatically adjusts itself to within the proper voltage range, and you do not need to select the voltage range manually.

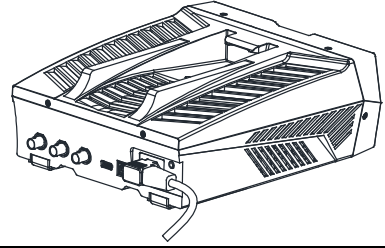

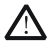

#### **CAUTION**

To avoid electric shock, ensure that the instrument is correctly grounded.

#### **Turn-on Checkout**

After connecting the instrument to the power source properly, press  $\square$  on the front panel to start the signal generator. During the start-up, the instrument will undergo the initialization and self-check process. Then, it will enter a default interface.

## **To Set the System Language**

DG900 arbitrary waveform generator supports multiple languages. You can press **Utility→System Setting**, and then select a desired language from the **Language** drop-down list.

#### **To Use the Built-in Help System**

DG900 series provides the help information for each front-panel function menu and the current display interface. You can view the help information if you have any questions during the operation process.

#### **1. Obtain the help information of the front panel keys**

To get the help information about the front-panel keys, press the **Help/Local** key first, and then press the desired key for the help information. Then, the corresponding help information is displayed.

### **2. Obtain the common help topics**

Press **Help/Local** on the front panel, and then the following interface is displayed below. Tap **"Help"** to enter the help interface. At this time, you can tap on the touch screen to move up and down the help items or rotate the knob to scroll up and down the list to select the

desired help item. Then, the help information for the item is displayed in the interface.

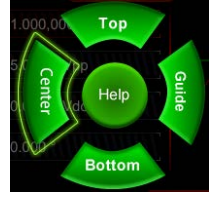

## **3. Obtain the descriptions of the data in the interface**

Press **Help/Local** on the front panel to enter the interface, as shown above. Tap **"Center"** to view the descriptions for the data in the center of the current interface. Tap **"Top"** to view the descriptions for the data in the top part of the current interface. Tap **"Bottom"** to view the descriptions for the data in the bottom part of the current interface. Tap **"Guide"** to enter the guide interface.

#### **4. Page up/down operation**

When the help information is displayed in multiple pages, you can tap to move up and down the touch screen to view the help information.

#### **5. Close the current help information**

When the help information is displayed in the interface, press **Help/Local** on the front panel to close the help information currently displayed on the screen.

## **Example: To Output Sine**

This section mainly introduces how to output Sine waveforms (frequency 20 kHz, amplitude 2.5 Vpp, offset 500 mVdc, start phase 90°) from the **[CH1]** connector.

- **1. Select the output channel:** Press **Output1**on the front panel or tap the channel output configuration status bar  $\Delta^{\text{Sine Highz}}$  to select CH1. At this time, the channel is indicated in red in the status bar.
- **2. Select Sine waveforms:** Press **Menu** on the front panel, and then the waveform selection interface is displayed. Tap **Continuous** and then select the "**Sine"**icon to go to the sine waveform parameter setting interface automatically.
- **3. Set frequency:** Tap the **Freq** parameter input field to input 20 with the pop-up numeric keypad, and then select "kHz" as the unit. Tap **"Ok"**.
- **4. Set amplitude:** Tap the **Ampl** parameter input field to input 2.5 with the pop-up numeric keypad, and then select "Vpp" as the unit. Tap **"Ok"**.
- **5. Set offset voltage:** Tap the **Offset** parameter input field to input 500 with the pop-up numeric keypad, and then select "mVdc" as the unit. Tap **"Ok"**.
- **6. Set start phase:** Tap the **Phase** parameter input field to input 90 with the pop-up numeric keypad, and then select "°" as the unit. Tap **"Ok"**.
- **7. Enable channel output:** Press **Output1** or tap the channel output configuration status bar  $\sum_{s_{\text{non-}1}}^{\text{non-}1}$  to enable the channel output. Then, the backlight of **Output1** key is illuminated and the channel status is highlighted ( $\frac{\text{Sine HighZ}}{\text{Sine HighZ}}$ ), and the Sine signal is output from the **[CH1]** connector based on the current configurations.
- **8. Observe the output waveforms:** Connect the **[CH1]** connector of the DG900 series to the oscilloscope by using the BNC cable, and then you can view the output waveforms from the oscilloscope.

## **Remote Control**

DG900 series function/arbitrary waveform generator can be connected to the PC via the USBor GPIB (working with **RIGOL** USB-GPIB interface converter) to realize remote control. The remote control can be realized by using SCPI (Standard Commands for Programmable Instruments) commands. DG900 series signal generator supports two ways of remote control: user-defined programming and PC software (e.g. **RIGOL** Ultra Sigma).

When the instrument is in remote control, the front panel keys (except the Power key  $\Box$ **Help/Local** key) and the touch screen are locked. At this time, you can press **Help/Local** to exit the remote mode.

## **More Product Information**

## **1. Obtain the device information**

**Press Utility > System Info** to obtain the information of the instrument, including the device model, device serial number, as well as software version number.

## **2. Check the option installation**

Press **Utility** > Option to view the installation status of all the options.

For more information about this instrument, refer to the relevant manuals by logging in to the official website of **RIGOL** [\(www.rigol.com\)](http://www.rigol.com/) to download them.

DG900 User's Guide: introduces the functions of the instrument and the operation methods, remote control methods, possible failures and solutions in using the instrument, and order information;

DG900 Programming Guide: provides detailed descriptions of SCPI commands and programming instances of the instrument.

DG900 Datasheet: provides the main features and technical specifications of the instrument.

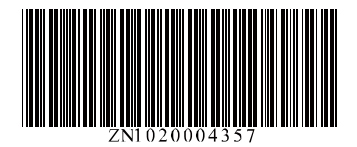